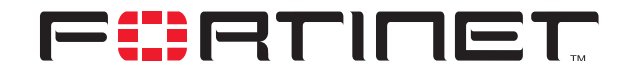

# **Gateway-to-gateway IPSec VPN Example**

**Technical Note**

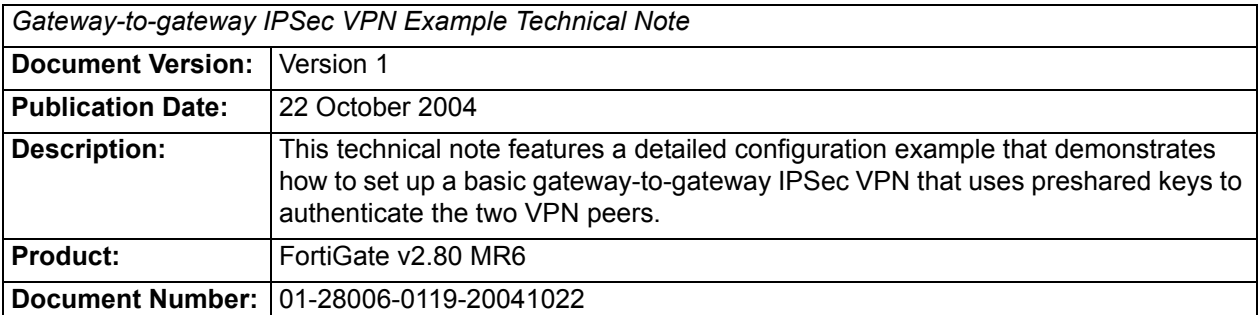

**Fortinet Inc.**

© Copyright 2004 Fortinet Inc. All rights reserved.

No part of this publication including text, examples, diagrams or illustrations may be reproduced, transmitted, or translated in any form or by any means, electronic, mechanical, manual, optical or otherwise, for any purpose, without prior written permission of Fortinet Inc.

*Gateway-to-gateway IPSec VPN Example Technical Note* FortiGate v2.80 MR6 22 October 2004 01-28006-0119-20041022

**Trademarks** Products mentioned in this document are trademarks or registered trademarks of their respective holders.

# **Table of Contents**

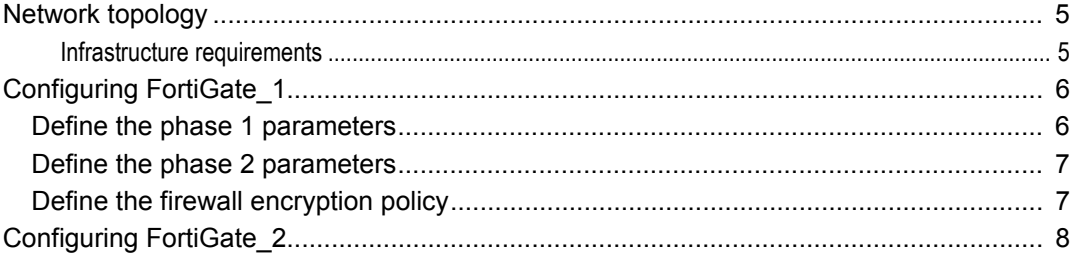

*Contents*

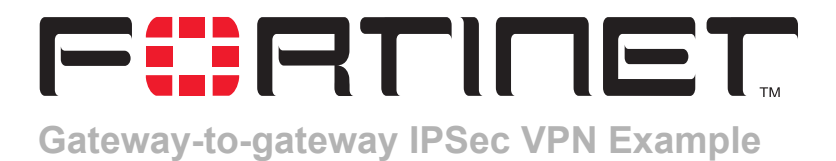

This technical note features a detailed configuration example that demonstrates how to set up a basic gateway-to-gateway IPSec VPN that uses preshared keys to authenticate the two VPN peers. The following sections are included:

- [Network topology](#page-4-0)
- [Configuring FortiGate\\_1](#page-5-0)
- [Configuring FortiGate\\_2](#page-7-0)

## <span id="page-4-0"></span>**Network topology**

In a gateway-to-gateway configuration, two FortiGate units create an IPSec tunnel between two separate private networks. All traffic between the two networks is encrypted and protected by FortiGate firewall policies. See Figure 1.

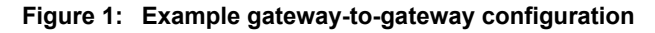

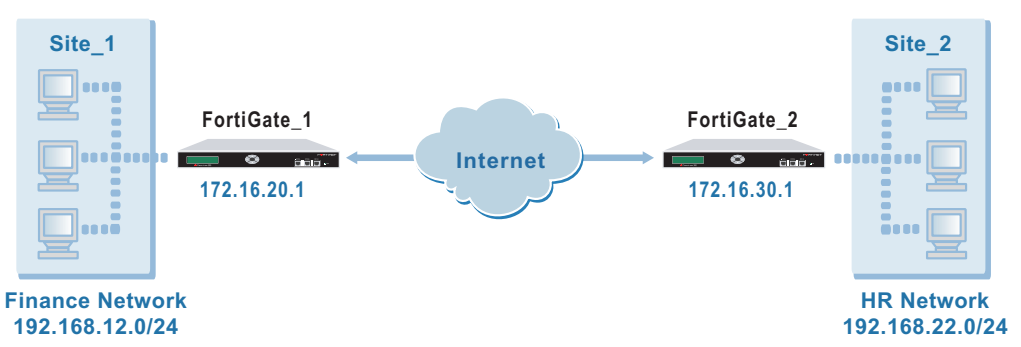

In the examples throughout this technical bulletin, the network devices are assigned IP addresses as shown in Figure 1.

#### <span id="page-4-1"></span>**Infrastructure requirements**

The FortiGate units at both ends of the tunnel must be operating in NAT mode and have static public IP addresses.

## <span id="page-5-0"></span>**Configuring FortiGate\_1**

When a FortiGate unit receives a connection request from a remote VPN peer, it uses IPSec phase 1 parameters to establish a secure connection and authenticate the VPN peer. Then, if the firewall policy permits the connection, the FortiGate unit establishes the tunnel using IPSec phase 2 parameters and applies the firewall encryption policy. Key management, authentication, and security services are negotiated dynamically through the IKE protocol.

To support these functions, the following general configuration steps must be performed both FortiGate units:

- Define the phase 1 parameters that the FortiGate unit needs to authenticate the remote peer and establish a secure connection.
- Define the phase 2 parameters that the FortiGate unit needs to create a VPN tunnel with the remote peer.
- Create a firewall encryption policy to control the permitted services and permitted direction of traffic between the IP source and destination addresses. A single encryption policy controls both inbound and outbound IP traffic through the VPN tunnel.

### <span id="page-5-1"></span>**Define the phase 1 parameters**

The phase 1 configuration defines the parameters that FortiGate\_1 will use to authenticate FortiGate\_2 and establish a secure connection. For the purposes of this example, a preshared key will be used to authenticate FortiGate\_2. The same preshared key must be specified at both FortiGate units.

Before you define the phase 1 parameters, you need to:

- Reserve a name for the remote gateway.
- Obtain the IP address of the public interface to the remote peer.
- Reserve a unique value for the preshared key.

The key must contain at least 6 printable characters and should only be known by network administrators. For optimum protection against currently known attacks, the key should consist of a minimum of 16 randomly chosen alphanumeric characters.

#### **To define the phase 1 parameters**

- **1** Go to **VPN > IPSEC > Phase 1**.
- **2** Select Create New, enter the following information, and select OK:

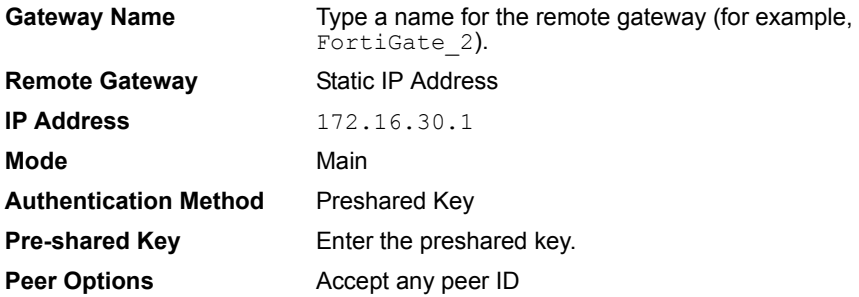

## <span id="page-6-0"></span>**Define the phase 2 parameters**

The basic phase 2 settings associate IPSec phase 2 parameters with the phase 1 configuration and specify the remote end point of the VPN tunnel. Before you define the phase 2 parameters, you need to reserve a name for the tunnel.

#### **To define the phase 2 parameters**

- **1** Go to **VPN > IPSEC > Phase 2**.
- **2** Select Create New, enter the following information and select OK:

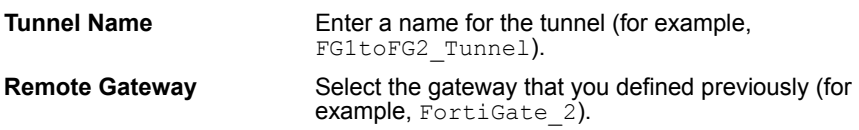

## <span id="page-6-1"></span>**Define the firewall encryption policy**

Firewall policies control all IP traffic passing between a source address and a destination address. A firewall encryption policy is needed to allow the transmission of encrypted packets, specify the permitted direction of VPN traffic, and select the VPN tunnel that will be subject to the policy. A single encryption policy is needed to control both inbound and outbound IP traffic through a VPN tunnel.

Before you define the policy, you must first specify the IP source and destination addresses. In a gateway-to-gateway configuration:

- The source IP address corresponds to the private network behind the local FortiGate unit.
- The destination IP address refers to the private network behind the remote VPN peer.

#### **To define the IP source address of the network behind FortiGate\_1**

- **1** Go to **Firewall > Address > Address**.
- **2** Select Create New, enter the following information, and select OK:

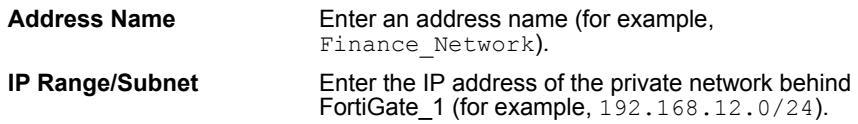

#### **To specify the destination address of IP packets delivered to FortiGate\_2**

- **1** Go to **Firewall > Address > Address**.
- **2** Select Create New, enter the following information, and select OK:

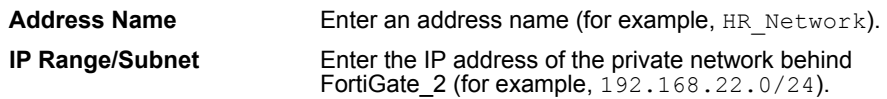

#### **To define the firewall encryption policy**

- **1** Go to **Firewall > Policy > Policy**.
- **2** Select Create New, enter the following information, and select OK:

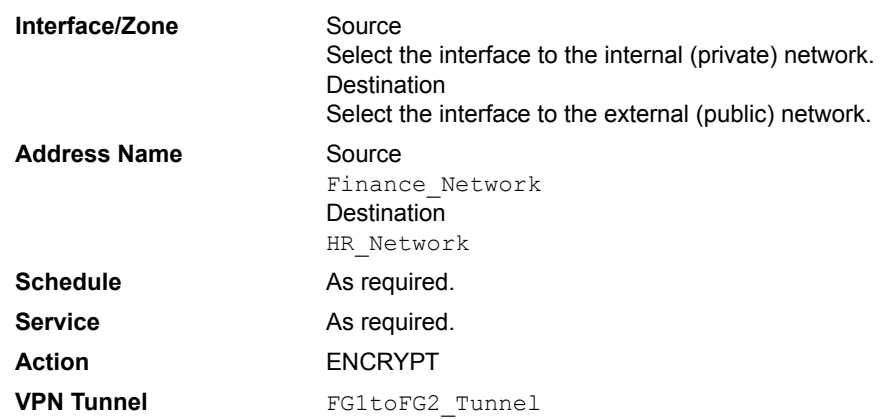

**3** Place the policy in the policy list above any other policies having similar source and destination addresses.

## <span id="page-7-0"></span>**Configuring FortiGate\_2**

The configuration of FortiGate\_2 is similar to that of FortiGate\_1. You must:

- Define the phase 1 parameters that FortiGate\_2 needs to authenticate FortiGate\_1 and establish a secure connection.
- Define the phase 2 parameters that FortiGate\_2 needs to create a VPN tunnel with FortiGate\_1.
- Create a firewall encryption policy and define the scope of permitted services between the IP source and destination addresses.

#### **To define the phase 1 parameters**

- **1** Go to **VPN > IPSEC > Phase 1**.
- **2** Select Create New, enter the following information, and select OK:

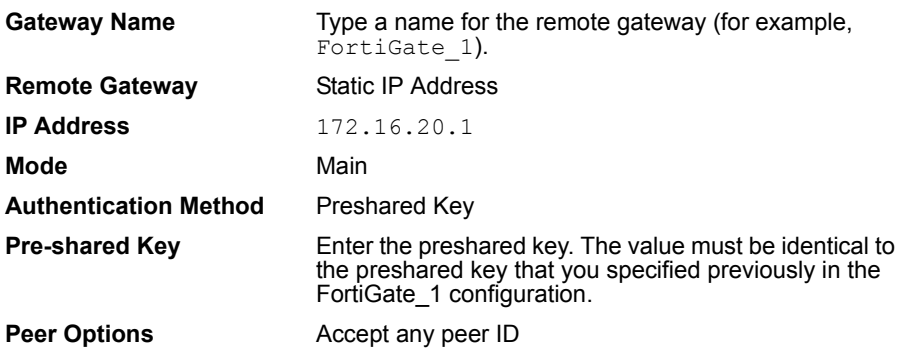

#### **To define the phase 2 parameters**

- **1** Go to **VPN > IPSEC > Phase 2**.
- **2** Select Create New, enter the following information and select OK:

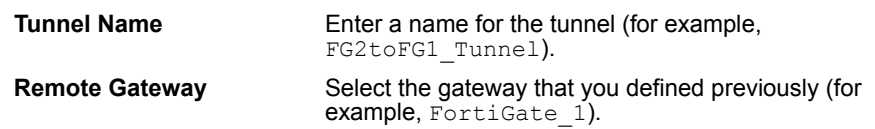

#### **To define the IP source address of the network behind FortiGate\_2**

- **1** Go to **Firewall > Address > Address**.
- **2** Select Create New, enter the following information, and select OK:

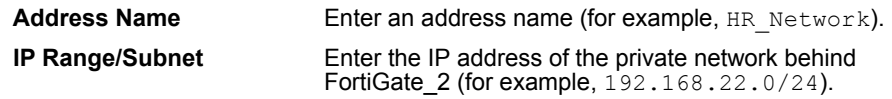

#### **To specify the destination address of IP packets delivered to FortiGate\_1**

- **1** Go to **Firewall > Address > Address**.
- **2** Select Create New, enter the following information, and select OK:

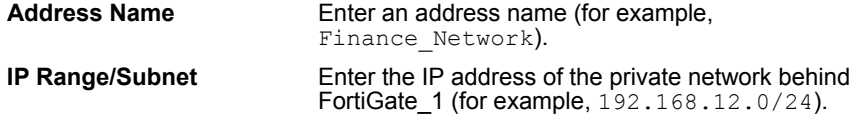

#### **To define the firewall encryption policy**

- **1** Go to **Firewall > Policy > Policy**.
- **2** Select Create New, enter the following information, and select OK:

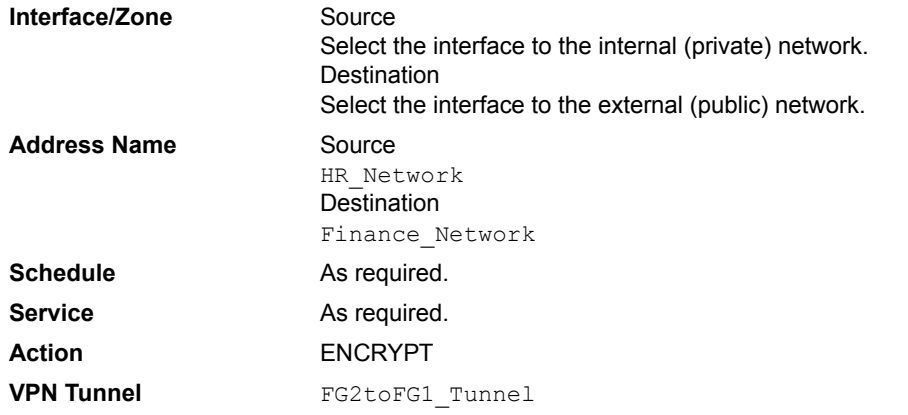

**3** Place the policy in the policy list above any other policies having similar source and destination addresses.